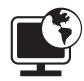

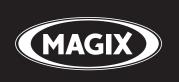

# **Online Album**

Show your photos & videos online

**Manual** 

## Copyright

MAGIX is a registered trademark of MAGIX AG. "Online Photo" is a product name of MAGIX AG.

Other mentioned product names may be registered trademarks of the respective manufacturer.

This documentation is protected by law. All rights, especially the right of duplication, circulation, and translation, are reserved.

No part of this publication may be reproduced in the form of copies, microfilms or other processes, or transmitted into a language used for machines, especially data processing machines, without the express written consent of the publisher.

All copyrights reserved.

All other product names are trademarks of the corresponding manufacturers. Errors in and changes to the contents as well as program modifications reserved.

Copyright © MAGIX AG, 2004-2009. All rights reserved.

## **Table of Contents**

| Copyright                                                                                                    | 2                                                              |
|----------------------------------------------------------------------------------------------------|----------------------------------------------------------------|
| Support                                                                                                    | 5                                                              |
| System requirements                                                                                                    | 7                                                              |
| More about MAGIX MAGIX Online World MAGIX Online World - the services MAGIX Premium Club                                                                                                    | <b>8</b><br>8<br>8<br>10                                       |
| Introduction What is MAGIX Online Album? What's new? Features                                                                                                    | <b>11</b><br>11<br>12<br>12                                    |
| Quick start Start: After registering MAGIX Online World MAGIX Online Medien Manager interface 3 steps to creating your Online Album                                                                                                    | <b>14</b><br>14<br>15<br>16                                    |
| Control Center functions Control Center - Overview Online Album Website Maker                                                                                                    | <b>19</b><br>19<br>21<br>22                                    |
| MAGIX Online Medien Manager functions Toolbar Folder overview Display Access management for individual albums Adjusting the album website's design Album settings for all albums Contact management Add background music Ecard and photo email Order photo prints | 24<br>24<br>26<br>29<br>31<br>34<br>37<br>37<br>38<br>40<br>41 |
| Album website functions Flash design screen HTML design screen                                                                                                    | <b>42</b><br>43<br>45                                          |

## Copyright

4

| MAGIX services in detail MAGIX Website Maker | 46 |
|----------------------------------------------|----|
|                                              | 46 |
| MAGIX Online Print Service                   | 47 |
| magix.info                                   | 49 |
| Catooh – the Online Content Library          | 50 |
| MAGIX Blog Service                           | 50 |
| Glossary                                     | 52 |
| Index                                        | 56 |

## **Support**

If you experience any problems with your software, please get in touch with our support team:

Here's how to contact the MAGIX Customer Service team as well as access the following free offers:

- FAQs (frequently asked questions) and general **Tips and Tricks:** You'll find the solution to most problems you may encounter when using the program here. Just in case you don't, there's also an email support form for your queries.
- **magix.info**: Help and get help you'll find answers to all the most frequently asked questions about MAGIX products and multimedia in general. Couldn't find an answer to your particular question? Go ahead and ask it yourself.
- **Email support form:** You can use the special form to supply our support staff with information about your system. This information is used to quickly and competently solve whatever problem you may be experiencing. Simply fill it out and send it off!
- **Support forum**: You are not alone. Other users may have experienced similar problems and might be able to help you.
- Downloads section: Advancements, optimizations and error fixing features (known as "patches") are also available as free downloads. Many problems that may occur are probably known to us already and can be fixed by installing the latest patch. Alongside the patches, you also find small assistant programs for checking and optimizing your system.
- **Links**: In the link list, you'll find the contact address of important hardware manufacturers.

You can also access our support department by telephone or fax.

**UK:** 0905 118 0888 (25p/min)

(open Monday to Friday 9:00 - 16:00 GMT)

**USA:** Technical Support: 1-305-722-5821

(Monday - Friday between 9 am and 5 pm EST)

Sales Department: 1-305-722-5810

(Monday - Friday between 9 am and 5 pm EST)

Canada: Technical Support: 1-305-722-5821

(Monday - Friday between 9 am and 5 pm EST)

Sales Department: 1-305-722-5810

(Monday - Friday between 9 am and 5 pm EST)

**Denmark:** 77345695

(open Monday to Friday 10:00 - 17:00 CET)

**Finland:** 0942597819

(open Monday to Friday 11:00 - 18:00 EET)

**Norway:** 21543223

(open Monday to Friday 10:00 - 17:00 CET)

**Sweden:** 0852507027

(open Monday to Friday 10:00 - 17:00 CET)

Please have the following information at hand:

- Which MAGIX program are you using (version)?
- Which operating system do you use?
- What make is your graphics card and what screen resolution do you use?
- What make is your sound card? Or do you use the pre-installed sound system of your computer?
- For video programs: What make is your video card or FireWire card?
- How large is your RAM?
- What version of DirectX is installed?

## **System requirements**

## **Windows**

- Minimal: Intel® Pentium® II 450 MHz (or equivalent)
- Optimal: Intel CoreTM Duo 1.8 GHz or faster
- 512 RAM (more recommended)

## Macintosh

- Minimal: PowerPC® G3 500 MHz
- Optimal: Intel CoreTM Duo 1.33 GHz or faster
- RAM: 512 MB (more recommended)

## Linux

- Current CPU (800 MHz or faster)
- **RAM**: 512 MB (+128 MB graphics)

## General:

- **Monitor resolution**: min. 1024 x 768 in 16-bit high-colour (higher resolution recommended)
- Internet access: DSL 2000+ (faster connection recommended)
- Adobe® Flash™ Player version 8.0 and up (we urgently recommend to have the newest version installed!)
- **Java 2 Runtime** environment version 1.4.2 and up (both available for free) and active JavaScript and Cookies (standard settings).
- Internet browser: Microsoft® Internet Explorer version 6.0 and up, Firefox 1.5, Safari 2.0, Opera 9.

## **More about MAGIX**

## **MAGIX Online World**

### Well-connected: Products and services online from MAGIX

Discover the possibilities offered by the MAGIX Online World. Every MAGIX product offers a direct and easy-to-use gateway to the world of online multimedia:

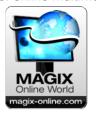

- Present your photos, videos, and music directly in your Online Album or in worldwide Internet communities.
- Find professional templates & content for enhancing your personal projects.
- Design your own personalized website using professional Flash® design with photos, videos, music & impressive animations.
- Order brilliant photo prints to be sent directly to your doorstep. It's quick, easy, and well-priced.

Experience these and many more online services on http://www.magix-online.com

## **MAGIX Online World - the services**

Discover the possibilities of MAGIX Online World.

#### **MAGIX Online Album**

MAGIX Online Album lets you publish your photos and videos directly on the Internet. You can also play your music as MP3s in the Online Album. Create your personal album website in no time with your own Internet address, and showcase everything that's fun about multimedia to the world.

For example, you can upload especially impressive photos or entire slideshows as videos straight from your MAGIX program. Pictures you put on your website can be downloaded with ease from the comfort of your own home and integrated into your slideshow.

## **MAGIX Website Maker**

MAGIX Website Maker helps you create a personal Internet showcase with a professional design in just a few mouse clicks – without prior knowledge, including your own chosen domain and email address. Publish slideshows and videos and accessorize your site with music and various effects – anything from a simple business card to a fireworks display of effects, professional or private – show your best side!

More about this topic can be found under MAGIX Website Maker. (on page 46)

## magix.info

**Help and get help** - Directly from within the program, you'll be able to access magix.info http://www.magix.info/de/, the new MAGIX Knowledge Database (on page 49). You'll find answers to all the most frequently asked questions about MAGIX products and multimedia in general. Couldn't find an answer to your particular question? No problem – just ask the question yourself!

#### **MAGIX Online Print Service**

MAGIX Online Print Service is perfect for getting your pictures processed online or printed as photo gifts on mugs, t-shirts, or calendars.

#### Catooh

If your project is missing pictures, videos, DVD menus, sounds, or samples, then you should have a look at the huge selection available at Catooh. There you'll be able to buy media in excellent quality for low prices: DVD menus, MovieShow Maker styles, decorative elements, 3D power effects, 3D transition series, MAGIX Soundpools, songs, ringtones... Perfectly suited to all MAGIX photo, video, and music projects.

## myGOYA Online Desktop

Well connected: Products and services online from MAGIX

Discover the possibilities of myGOYA. Every MAGIX product offers a direct and easy-to-use gateway to the world of online multimedia.

 Present your photos, videos, and music directly in your Online Album or in worldwide Internet communities.

- Find professional templates & content for enhancing your personal projects.
- Design your own personalized website using professional Flash<sup>®</sup> design with photos, videos, music & impressive animations.
- Order brilliant photo prints to be sent directly to your doorstep. It's quick, easy, and well-priced.

# **Experience these and many more online services at** www.mygoya.com.

## **MAGIX Blog Service**

With MAGIX Blog Service, YOU make the news! Share your thoughts, experiences, and news with a worldwide audience in no time using your own interactive online multimedia journal. Invite family, friends, and acquaintances to join in and enter their comments! A free MAGIX Online Album belongs to the MAGIX Blog Service (on page 50) so that you always have full control over your contributions.

You can also read the FAQ (frequently asked questions) on the Internet. http://rdir.magix.net/?page=GRF14Q24VIRN

## **MAGIX Premium Club**

Our exclusive club for all MAGIX customers who own a registered product. MAGIX Premium Club members have access to a wide range of services:

- Free product updates and services
- Exclusive club events and surprises
- News and info about the club and much more...

Membership is free.

You can find more information about this topic online

**Note:** You can register your MAGIX product online using the serial number. You'll find the serial number of your product in the CD case of your installation CD or on the inside of your DVD box.

## Introduction

## What is MAGIX Online Album?

With your own personal **album website**, you can present your photos and videos in an impressive way on the web. Experience your digital photos, videos, and favorite music more impressively than ever. You can design your album website with over 180 wonderful album design templates for any occasion. Slideshows were then, album websites are now!

## **MAGIX Online Medien Manager**

MAGIX Online Medien Manager is the perfect management tool for your photos and videos. Organize your personal photo collection, movie collection, and music library easier than ever before with this high-performance online program. Accessible from anywhere in the world – directly online, with any Internet browser. In addition to the new, trimmed-to-the-basics user interface, we've made taken steps to make operation even easier. We've listened to our customer requests to produce the features that users want.

## What's new?

## New album design templates

The design archive has been completed with more fantastic album design templates. There's something great for every occasion.

## New and improved interface

Organize your personal photo collection, movie collection, and music library easier than ever before with Online Media Manager 3.

## Improved upload

Now upload (on page 16) even more files from your hard drive. You can load media to your Album Website directly via the Internet browser, from the Online Media Manager, or from any MAGIX program. It's always fast and secure!

## **New password protection**

Easy & safe! Protect your albums from unauthorized access. Set up an album password and invite your friends via email. Only with MAGIX: Even friends without an email address (on page 33) can log in.

## **Features**

## Flash® and HTML technology

Depending on what you prefer, you can put your Album Website online as either an impressive Flash sesign (on page 34) or an easy HTML design (on page 35). Whether vacation, wedding, party, or classically neutral – there's something here for everyone!

#### Web address

You get your own web address with your Online Album where your album can be accessed. You can set up (on page 20) your web address individually in the Control Center. By default, 'http://yourname.magix.net' is added here. This web address is your location online. Share it with friends to keep them up-to-date.

## Web space

There's plenty of storage space for your favorite photos, videos, and music. You may add up to 10,000 MB – safely and conveniently. Thanks to the online storage space, you'll always have access to your media from anywhere in the world. You can always use this online storage to back up your media to keep on the safe side.

## Individual background music

Background music from A-Z. View your albums perfectly dubbed with emotional background music. From folk to techno – music directly from MAGIX sound studios. Or upload your favorite songs and add the background music (on page 38).

#### **MAGIX Online Print Service**

Allow your guests at your website to order photo prints and fantastic gifts of your photos. Of course, individually per album! Order online (on page 41) and have them directly to your home.

## **Supported formats**

Image: \*.jpg, \*.jpeg

Audio: \*.mp3

#### Video:

- \*.asf
- \*.mpeg
- \*.wmv
- \*.avi
- \*.mov
- \*.at
- \*.3gp
- \*.mpeg4

## **Quick start**

# Start: After registering MAGIX Online World

Once you have registered with MAGIX Online World and logged in, you will see the following in your Control Center:

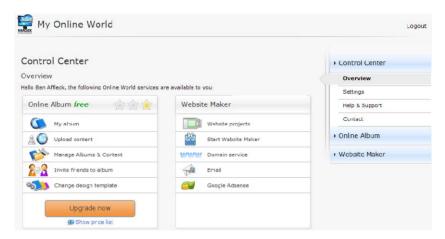

You automatically receive the Online Album free and may upload content to present it on your website. If you would like 5,000 or 10,000 MB storage space, you can upgrade your album to the classic or premium album. Click "Upgrade now" to open the detailed overview of the upgrade overview.

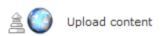

To bring your Online Album to life, click "Upload content" to open MAGIX Online Medien Manager and upload (on page 16) photos, movies, and music.

If you would like to create your own homepage with MAGIX Website Maker, you may activate this service and create and present a great homepage online – without HTML skills. Click "Activate" to activate the "Website Maker free".

In the menu to the right, via "Settings (on page 20)", "Help & support (on page 21)" and "Contact (on page 21)", you can manage your

personal data, get information, and make contact in case of problems.

## **MAGIX Online Medien Manager interface**

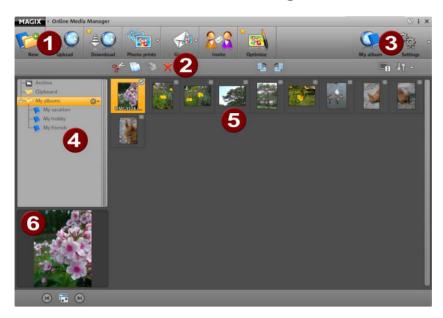

- 1 Toolbar: **Provides access to the most** important functions (on page 24) in MAGIX Online Medien Manager.
- **2 Toolbar:** (on page 29) Functions for editing uploaded content.
- **My album**: Access your album website via your Internet browser.
  - **Settings**: Specify the album design (on page 34) and general settings (on page 36) for your album website, and manage your contacts (on page 37).
- Folder overview (on page 25): All albums in the folder "My albums" and added folders will be published on the album website. "Folder" and "Archive" are only visible for management in MAGIX Online Medien Manager.
- **Display** (on page 29): Click a folder or an album to display its contents.
- **Preview**: Selected images in the display are presented here slightly enlarged. All other media and and the media information is displayed by clicking on an album. Preview mode (on page 30) may be accessed here.

## 3 steps to creating your Online Album

If the content for your Online Album is with you, you can create a great album anywhere and anytime in just three steps.

## **Upload media**

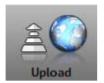

**1.** If MAGIX Online Medien Manager is opened, click "Upload" to be able to upload content to your Online Album. The "Upload media" dialog will open.

**Tip**: If you would like to load your media directly into your album, click the gear beside this album, and select "Upload".

**2.** Select the photos, movies, and music files that should be published in an album on your album website by clicking "Select files". In the appearing dialog, you may navigate through your hard drive and removable storage devices (e.g. USB sticks) to select the desired files.

**Tip**: To experience hi-res video shows on your album website, save the original videos as well.

**3.** Under "Choose save location", add the album where the contents should be displayed (e.g. summer vacation 2009 or birthday 2009). The name of the album is displayed on the Album Website.

**Note**: The names of the folder, albums, and files may be changed (on page 27) at any time in MAGIX Online Medien Manager. Even if files are not uploaded, folders and albums may be created (on page 26) and existing contents can be moved later.

**4.** Specify via authorization management (on page 31) whether all guests, only those you select, or only you may view images in an album on the website.

Note: Authorization management can be adjusted at any time.

**5.** Click "Upload" to upload content to your Online Album. Starting immediately, this content will be visible on your album website and manageable with MAGIX Online Medien Manager. "Invite friends" allows you to invite your friends to your album website via email.

**Note**: If you don't want to present certain content on your Album Website any more, but you don't want to delete it completely from MAGIX Online Medien Manager, then move it into this archive.

## Select album design

Redesign your album website as often as you like by changing the design.

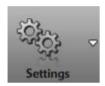

**1.** If you have MAGIX Online Medien Manager opened, click "Settings", and then select "Album design".

The "Select web design" dialog will open.

**2.** Select your design template.

You can select between high-quality (on page 34) (Flash) a simple design (on page 35) (HTML). Just test what you like the most. The design can be changed whenever and however you like.

- **3.** Adjust the greeting text according to your needs.
- **4.** If you like, you may also upload your own start image so that you are able to greet guests to your website however you like.
- **5.** Click "Save" to add the changes. Starting immediately, your Album Website will be visible with the new design.

#### **Invite friends**

Invite your friends to your Album Website.

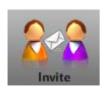

**1.** If you have MAGIX Online Medien Manager opened, click "Invite".

The "Invite friends" dialog will open.

**2.** Click "Add contact" to enter the email address, the password, and the name of your first contact. Click "Save" to add the contact to the Online Album; the contact may also be managed in "Authorization management".

**Note**: A password is only required if you would like to hide (on page 31) the album from the general public and only certain guests should be able to have access by logging in.

- **3.** Repeat this process as often as needed until all contacts that you would like have been added.
- **4.** Select all contacts that you would like to receive an invitation bly placing a check mark in front of their names (or click "All").
- **5.** If you want, add a personal message to the invitation you're sending to your contacts.
- **6.** Click "Invite" to send the email to your contacts. Your contacts will receive an email featuring your message and a link to your album website.

## **Control Center functions**

Once you have registered with MAGIX Online World for free, you may log in to your Control Center. This provides a complete overview of all Online World services that you are using with MAGIX.

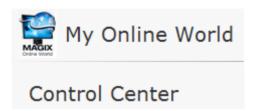

## **Control Center - Overview**

Log in to MAGIX Online World and access the "My Online World -> Overview" area.

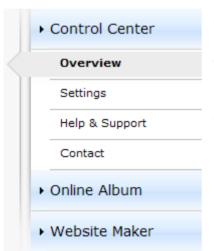

At a glance, you can see which Online Album you are using (free, classic, or premium) if it is active. The same applies to Website Maker, which is available as a free, easy, and deluxe version. All functions connected with these services can be accessed by clicking them.

You can also see the storage capacity display on the start page in the Control Center. This doesn't just show you the maximum memory available to you for your projects, it also shows you how much is also being used.

If both services are active, i.e. Online Album and Website Maker, then you will see 2 links under "My pages": One accesses your Album

Website, and the other takes you to the website that you have created with Website Maker.

"News & Announcements" keeps you informed about developments at MAGIX regarding MAGIX Online World.

## **Settings**

You may adjust the personal data that you entered when you registered for MAGIX Online World here:

- Name & Address: if your address or telephone number has changed, then you can change this information here.
- **Email & Password**: Your email address serves as your login name and as a way for us to contact you. For this reason, you should always enter your current email address. If you would like to enter a new password for security reasons, then go ahead and do so here.
- **Subdomain**: The name of your Album Website is normally generated from your name and last name. To change your subdomain, enter the new name here. If it has not been assigned already, then your Album Website will appear with this name after you save it.
- **Payment data**: keep your payment data up-to-date to avoid extra costs due to charge-backs, etc.

"Activate services / deactivate" allows you to activate online services so that your website can be accessed online or deactivated so that it is hidden.

**Note**: This function may only be used for free services and not for subscriptions.

**Access**: If you have any fee-based subscriptions running and would like to stop using MAGIX Online World, then you may delete your access. You may not delete Online World access as long as you have fee-based subscriptions running.

**Note**: Please note the cancellation period specified in our General terms of Service of eight weeks prior to expiry of services. Canceled subscriptions run until the end of the specified period in spite of cancellation. At this point, automatic switching to the corresponding free version will take place.

## **Help & Support**

Frequently asked questions (FAQs) and answers are available here to help you with any problems you may have. You'll also find:

- step-by-step instructions for moving a domain,
- manuals for MAGIX services,
- a list of system requirements for using services properly,
- a glossary featuring Internet concepts, and
- an offer & price list for fee-based service packages.

#### **Contact**

If you have technical questions or questions about contracts, then you may use this online form to get in touch with MAGIX customer service or with technical support.

- 1. Select a subject and enter your inquiry into the text field.
- 2. Before you send this form, a security question must be answered (correctly recognize and enter the sequence of characters in the graphic). Note that your entries are case-sensitive.

## **Online Album**

Switch in the Control Center to "Online Album" and access the "My Album" area.

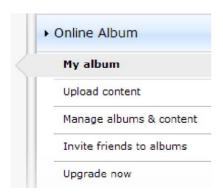

You can see which Online Album package you are using, and you can display your album website in an Internet browser by clicking the link or project.

The following functions are available in the menu:

- Open album website: Opens your album website for viewing.
- Change design template: Opens MAGIX Online Medien Manager and also the dialog for you to adjust the album design (on page 34) automatically.
- **Upload contents**: Opens MAGIX Online Medien Manager and the dialog "upload media (on page 16)".
- Manage album & contents: Opens MAGIX Online Medien Manager in the main screen (on page 15) so that you can move, delete, and add content into the folders.
- **Invite friends**: Opens MAGIX Online Medien Manager and the dialog "Invite friends".

If you would like to change the web address, click "Change" beside the link to access the Control Center and the "Settings -> Web address (on page 20)" area.

## Website Maker

Switch in the Control Center to "Website Maker" and access the "Website projects" area.

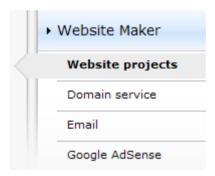

You can see which Website Maker package you are using, plus an overview of the next higher packages.

All website projects are listed, and their menus offer the following functions:

- **Edit**: Opens the corresponding project in Website Maker for editing.
- **Open**: If you have published this website project, then you can use this function to open the website in an Internet browser for viewing.
- **Publish**: If your website has not been published, then you can use this function to exchange the current website project with this project.

• **Delete**: Deletes this project.

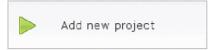

Clicking "Create new project" allows another project to be created for publishing.

#### **Domain Service**

Click here to list your current domains. Click the corresponding web address to load this website in an Internet browser for viewing. You may also add a new domain via "Register domain".

#### **Email**

If you have subscribed to Website Maker deluxe, then you will have 5 email accounts (1 GB each)available to you which you may access from here.

## **Google AdSense**

With Google's AdSense advertising program, you can display advertisements on your Website Maker websites. Every click means cash for you. An account with Google AdSense is required.

## **Upgrade** now

Click here to subscribe to Website Maker deluxe.

- 10,000 MB web space
- over 100 web designs
- over 1,000 design objects
- Effects, media player, animations, and much more
- 1 domain included<sup>2</sup>
- 5 email accounts (1 GB each)
- Multi-project mode
- Google AdSense™
- Page password protection
- Program updates
- No advertising
- only 4.99 per month

# MAGIX Online Medien Manager functions

## **Toolbar**

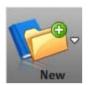

**New folder** (on page 26): Add a folder if you would like to sort your images according to different criteria.

**New album**: Sort, rename, and move your content into albums that you have added.

**New contact** (on page 37): Add contacts to invite them to your albums quickly later on, to send photo emails and ecards, and to show certain albums to only those contacts you specify.

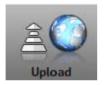

Upload new content (on page 16) to present it on your album website. If you have your images with you on a portable storage device, then you can add pictures to your Online Album from anywhere in the world.

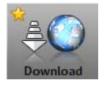

Download content from your Online Album again. You can download contents from your Online Album again to your hard drive for further use.

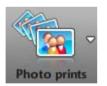

Inform yourself with MAGIX Online Print Service about offers and prices for printed products and order prints of your pictures (on page 41) directly to your home with just a few clicks.

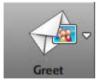

**Send photo email** (on page 40): Send emails to your contacts and attach your favorite pictures. **Send ecard** (on page 40): Find the right template and add your own picture to the design. The contacts will receive an email featuring a link to the card.

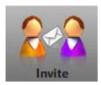

Select the contacts who you would like to invite (on page 17) to your album website via email. Add contacts as required and add a personal message.

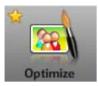

You can optimize your pictures in MAGIX Online Medien Manager. Correct color and exposure, cut pictures, rotate them, and more. If you would like to keep the original photo, then use the "Save as new image" function.

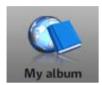

Click to load your album website online. What you see is what your guests will see.

During creation, return to your album website often to test if the display duration is correct, if only those albums desired are visible for all guests, etc.

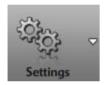

**Album design** (on page 34): Select from the diverse templates for your album website. For Flash designs, you can even specify the type of transition, display duration, keywords for search machines, show special hyperlinks, and more.

**Album settings** (on page 36): Specify the display quality for photos on your album website and manage user rights for whether prints may be ordered, if albums may be exported as a player, and if contents may be downloaded.

**Contact management** (on page 37): Manage your existing contacts here. Adjust email addresses or passwords as required or create new contacts.

## Folder overview

When you open MAGIX Online Medien Manager for the first time, you'll find an overview of the following folders:

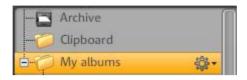

**Archive**: All content that you have uploaded to your Online Album and have never completely deleted will be located here and may be added via drag & drop to an album. This folder is not published on your album website.

**Temp:** Content may be stored here after uploading or after deleting it from an album to sort it into an album later. This folder is not published on your album website.

**My albums**: This folder will be published on your album website. If you haven't created any folders yet, then all new albums that you add will be added to this folder.

**Note**: All albums and folder contents are listed in the display on the side. Individual contents may be deleted here.

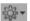

Click "More" to open the menu. You may create a new album, adjust the properties of this folder, or delete the folder (the individual album items will be moved to the temp folder).

## Create albums & folders

#### Here's how to add a new folder:

- **1.** In MAGIX Online Medien Manager, click the "New" button and select "New folder" in the menu.
- **2.** Enter a name (possibly a description) and click "Create". The folder appears in the folder overview to the left.

## Here's how to add new albums:

- **1.** In MAGIX Online Medien Manager, click the "New" button and select "New album" in the menu.
- **2.** Enter a name (possibly a description, category, and keywords) and click "Create".

The album appears in the current folder but it may be moved into another folder via drag & drop at any time.

## Manage folders & albums

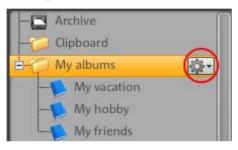

The folder "My albums" may also be renamed ("Travel" in the image). Click the cog icon, select "Properties", and enter the new name.

If you add new folders, these folders will also be published on your album website (if at least one album is contained).

The key symbol in front of an album indicates that you have hidden the album from the general public (on page 31), and that only invited guests or only you yourself may view this album after logging in to your album website.

- Folders that are published on your album website may be moved via drag & drop, including all of the albums they contain.
- Individual albums may be moved via drag & drop within the folder and into other folders that are published.
- Delete a folder that contains albums, and the folder and all albums will be deleted, but the contents will be moved into the temp folder to be inserted into other albums.
- Delete an individual album, and the contents will also be moved into the temp folder to be inserted into other albums.
- Delete the contents from the archive or folder.

## Menu albums

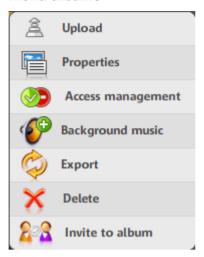

**Upload** (on page 16): Load content from the individual albums.

**Properties:** (on page 27) Adjust the name, description, category, and keywords.

This info are important for other MAGIX Services users who are looking for other users. The more descriptive the information here is, the easier it will be for other fans to find your albums. In case you would like to make your albums hidden on www.magix-online.com, you can set this as such in Control Center.

**Authorization** (on page 31): Specify if every visitor or only specific guests may view an album on your album website. You may also specify if guests may download prints, media players, or contents.

**Background music** (on page 38): Different background music may be added to every album.

**Export**: You may export albums to embed them into other websites for viewing.

Delete: You can delete an album here.

## **Display**

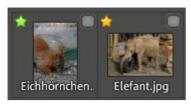

The details of files are shown: Below are the names of the images and the file format.

The stars that are arranged to the top left indicate the quality of the image.

The quality of images may be indicated as suitable or unsuitable for printing in "Settings -> Album settings -> Image display quality":

- **Green**: The image is well suited for the print format that is set.
- **Yellow**: The image may be used for the set print format, but it is not optimal.
- **Red**: The image is not suitable for the set print format.

## **Toolbar**

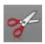

**Cut** one or multiple selected files to delete them from the current album and add them to a different one.

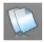

**Copy** one or multiple selected files to add them to another album.

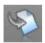

**Insert** files stored in the clipboard into a new album by clicking here.

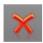

**Delete** a file from an album and move into the temp folder, or completely delete it.

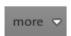

**Properties**: The name of the file may be changed and a description may be added.

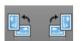

**Export**: Export a file to integrate it in another website.

**Turn an image** 90° to the left or to the right.

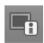

Info: Click to show or hide the details of the files.

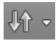

**Sort** the contents of an album according to file name, upload date, media type.

## **Preview mode**

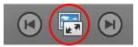

Click this button or double click a file to open the enlarged preview mode.

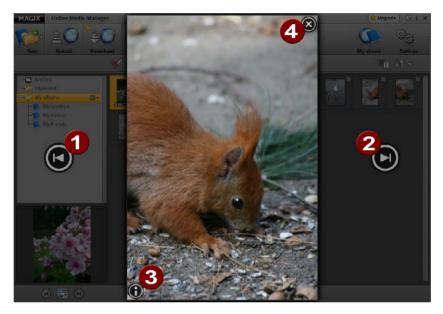

- Switch to the previous (1) or to the next (2) file.
- 3 show or hide the file info.
- Close preview mode.

## Access management for individual albums

Create specific albums for invited guests only, or specify which albums and contents may be exported and ordered as prints.

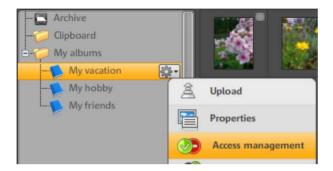

## Hide album from general public

Specify in detail who may view certain albums on your album website, and hide these folders for all other guests.

- **1.** Click in MAGIX Online Medien Manager in the folder overview on the cog icon beside the corresponding album. the menu will open.
- **2.** Select "Authorization management" here. The "Specify authorization" dialog will open.

You can distinguish between 3 cases:

- All visitors: This album is always visible and may be viewed by all guests. Logging in with your password is not necessary for this album.
- **Selected visitors only**: This album is invisible and may only be viewed by those guests who have received the password. This allows them to log in to view your album website.
- **Only you**: This album is invisible and may only be viewed by you if you log in to your album website with your password.

**3.** Click "Selected visitors only" and all contacts will appear who you have already added (on page 37).

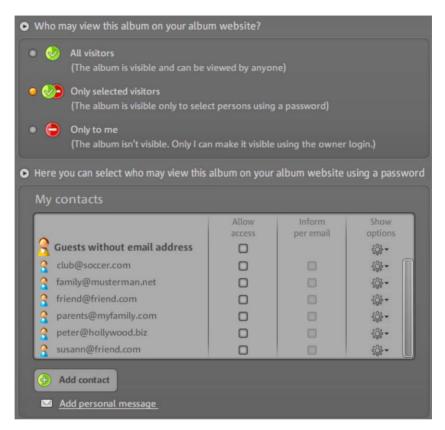

**4.** Place a check next to "Allow permission" for those contacts who should be able to log into your album website. These guests will be able to view your album with this info.

**Tip**: If you would like to remind a contact which password has been assigned to them, then place a check mark under "Inform via email".

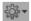

In the options, you can view and change contact details (including passwords for website login). In this case, activate "Inform via email" so that your contact receives the new password straight away.

**5.** Click "Save" to apply the changes, and the album will immediately be inaccessible to the general public. The desired guests may log in and see the hidden album.

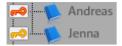

You can tell if an album is hidden from the general public if their is a key symbol in front of the album name.

- **Red**: Only you may view this album when you are logged in.
- Yellow: The album may be viewed by invited guests who are logged in.

## Allow/Forbid actions for guests

In "Specify authorization", you will find "Permissions for visitors of this album", if you have selected a Flash design for your album website:

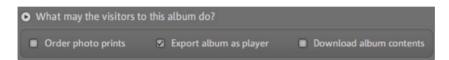

- **Order prints of pictures**: If you place a check mark here, then guests may order prints of the pictures in this album.
- Export album as player: Place a check here so that guests of this album may export the entire album for integration and playback on other websites.
- **Download album contents**: Place a check mark here if you would like to make the contents of this album available to guests of this album for downloading.

You and your guests find these functions on your album website in the functions console (on page 44) under "Actions" and "Photo prints".

## Login for guests without an email address

If you would like to activate albums that are hidden tot the general public for guests who do not have an email address, then proceed as follows:

- **1.** Click in MAGIX Online Medien Manager in the folder overview on the cog icon beside the corresponding album. the menu will open.
- **2.** Select "Authorization management" here. The "Specify authorization" dialog will open.
- **3.** Click "Selected visitors only" and all contacts will appear who you have already added, plus the entry "Guests without email address".

- **4.** Place a check mark beside the entry "Guests without an email address" and then add a password in the options by clicking the cog icon.
- **5.** Click "Save" to apply the changes, and the album will immediately be inaccessible tot he general public. Guests without an email address may now log in as a guest without an email address (you need to tell them the password).

## Adjusting the album website's design

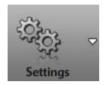

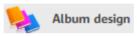

Click "Settings" and select "Album design" to set the same actions and permissions for all albums. The corresponding dialog opens.

You can select the design you like from high-quality (Flash) and a simple design (HTML). The high-quality designs are shown first by default.

## Would you rather have a simpler design?

Click this button to open the HTML designs.

## **High-quality album designs**

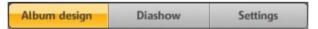

- **1.** Select a design from the templates. To the right in the preview, you can see an enlarged preview.
- 2. Enter a suitable greeting text. The preset is "Welcome!"
- **3.** Select a start image if you would like to greet your guests with one of your own images.

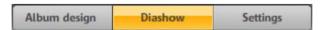

- You may also set the transitions that should be used in the album's slideshow.
- Use the slide controller to specify the display duration of the individual images.
- Remove the check mark for "Repeat slideshow" if the slideshow should only play once after launch.
- If you would like to permit your guests to change these settings on your website themselves, then place a check mark next to "Guests may change settings for this slideshow". Now guests may specify themselves under "Options" how the slideshow should appear.

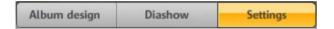

- **4.** To the above right on your album website, you will see a title and description. These may be changed here. The preset is "My Album Website" and "Have fun". Depending on the topic and taste, you may change this text accordingly.
- **5.** Under "Keywords", enter search terms for search engines so that your album website may be found easier.
- **6.** If you would like to show titles and comments for the contents of your album, then set a check mark next to "Media information".
- **7.** Specify under "Hyperlinks" which links you would like to display on your album website.
- If you also have a MAGIX website then you can add a link to it here.
- You can also show an "About" page.
- Link the email function under "Contact" so that guests may send you a message without any hassle.
- Enable your guests who use social bookmarking services to quickly add your site to their favorites as well. Guests advertise your photos with these bookmarks.
- **8.** If you have all settings and text adjusted the way you want, then click "Save". All changes will be immediately active on your website.

## Simple designs

If you would like a simple HTML design, then proceed as follows:

- **1.** Select a category to the left to limit the templates initially. To the right, all templates will be listed that correspond with this category.
- **2.** Select the design you like the most from these templates. To the right in the preview, you can see an enlarged preview.
- **3.** Adjust the title and greeting text album website.
- **4.** Specify whether the email function under "Contact" and and "About" link should be displayed.
- **5.** Select a start image if you would like to greet your guests with one of your own images.
- **6.** Specify the mode that should be used as a standard to display the albums.
- **Playback mode**: Click on an album, and the album slideshow will start and show the contents of the albums in sequence. You can also switch into fullscreen mode from this mode.
- **Image overview**: All of the contents of an album will be displayed in an overview. Clicking an image swicthes to the large-format playback mode.
- **7.** If you have all settings and text adjusted the way you want, then click "Save". All changes will be immediately active on your website.

# Album settings for all albums

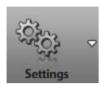

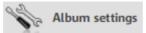

Click "Settings" and select "Album settings" to set the same actions and permissions for all albums. The corresponding dialog opens.

**Note**: If you have already created albums with special settings, then these settings will be preserved.

- **Prints for visitors**: If you like, then all of the visitors to this album are able to order prints of the pictures, then click "Authorize all".
- **Player export for visitors**: Click "Authorize all" if all of the visitors may export your album and its contents as a player for integration into other websites.
- Authorize downloading for visitors: If visitors should be able to download all album contents that they can view, then click "Authorize all".
- **Photo display quality**: Specify which images in MAGIX Online Medien Manager should be displayed as printable (green star) and which should not be (red star).

# **Contact management**

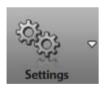

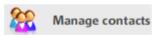

**1.** Click "Settings" and select "Contact management" to add new contacts, change existing ones, or delete them.

The corresponding dialog opens.

**Note**: Change passwords here and then notify your contacts so that they may continue continue to log in to your album website.

2. Click "Add contact" to set up new contacts.

- Email address: Enter a valid email address for your contacts. This
  address will receive all news that is sent to this person, e.g.
  invitations to your album website.
- **Password**: Enter the password that this contact uses to log in to your album website to view "hidden" albums.
- **First name**: Enter the contact's first name or nickname here to see right away which contact you are working on when all contacts are displayed.
- Last name: If you would like, you may also enter the contact's last name.
- **3.** Click "Save" to add the new contact. the contact will always be displayed to you in your contact list.

### Menu

**Change**: The dialog will open with all of the details for the contact for you to make changes.

**Invite**: Invite contacts to your album website. In the "Invite friends" dialog, place check marks next to the contacts who should be invited, and then click "Invite".

**Delete**: Delete a contact person from the list. This person may no longer log in to your album website and view hidden albums.

# Add background music

You may specify background music for each album. Proceed as follows:

**1.** Click in MAGIX Online Medien Manager in the folder overview on the cog icon beside the corresponding album. The menu will open.

**2.** Select "Background music". The "Background music" dialog opens.

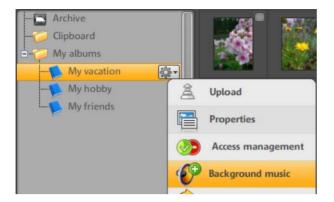

- 3. Select a song as background music:
- Select a song from the MAGIX music library, from your temp folder, or from an album:
   Click on one of these folders and all of the songs that are contained
  - will be displayed to the right. Click on the small arrow button to the side, and the song will play.

#### or:

- Load a song into the temp folder by clicking "Upload new music", and select it as the background music.
- **4.** Once you have selected a song, click "OK" to save it as the background music.

**Note**: You can always set another song as the background music. Click "Remove background music" and the song will no longer be played.

# **Ecard and photo email**

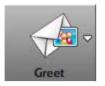

With MAGIX Online Medien Manager, you can surprise friends and relatives with photo emails and ecards just a few clicks.

- **Photo email**: Your contacts will receive an email from you with the selected image attached.
- **Ecard**: The image you select will be integrated into a design for the viewer to access via a link. Your contacts will receive this address link via email

## Send photo emails

- **1.** In MAGIX Online Medien Manager, select the photo that you would like to send.
- **2.** Click the "Greeting" button and select "Send photo email". The dialog will open and you can see the image to be attached as a preview.
- **3.** To the left, all of the contacts you have added will be listed. Select the contact(s) you would like to send the photo to via email. You can add contacts to this list via "Add contact".
- **4.** As required, you may write a text to accompany the email. Click "Add personal message" to do so.
- **5.** Click "Send" and the email will be sent with the picture to the desired contact.

#### Create an ecard

- **1.** In MAGIX Online Medien Manager, select the photo that you would like to add to an ecard.
- **2.** Click the "Greeting" button and select "Send photo ecard". The dialog will open and you can see the image to be attached in a design as a preview.
- **3.** To the left, you will see plenty of categories for the ecard design click one to reduce the selection. To the right, all of the ecards will appear which are contained in the category.

- 4. Select the design you like.
- **5.** Adjust your picture in the design as required. Under the preview, you can see different buttons:
- Rotate to the left or right or zoom in and out of the picture.
- Click on the button with the red circle to make undo any changes you make (if you don't like them).
- 6. Click "Continue" if you like the ecard preview.
- **7.** Select the contact(s) who should receive an email with a link to the ecard you have created.

You can add contacts to this list via "Add contact".

- **8.** As required, you may write a text to appear underneath the ecard. Click "Add personal message" to do so.
- **9.** Click "Send" and the email will be sent with to the desired contact(s) with a link to the ecard.

# **Order photo prints**

it doesn't matter if you order prints from MAGIX Online Medien Manager or if you or your guests order them via your album website, MAGIX Online Print Service will also open.

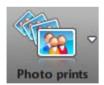

If you would like to order prints via **MAGIX Online Medien Manager**, then select the desired pictures and click this button. Select "From selected photos" next. MAGIX Online Print Service will open.

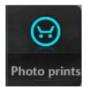

**Online**: If you have authorized prints to be ordered from your album, then you or your guests may also click this button.

Select whether the current or entire album should be ordered. The images will be listed in the order. Click "Go to order" and MAGIX Online Print Service will open.

**1.** Under "Surface", enter whether the photos should be glossy or matte.

**2.** Under "Automatic image optimization for prints and posters", you may activate or deactivate this function.

**Note**: You should only apply optimization if you have NOT previously edited the photos.

- **3.** Under "Your order", enter the number of prints and the format of all of the images, and then click "Continue".
- 4. Enter the billing address and click "Continue"
- **5.** Select the payment method and enter the required details.
- 6. Click "Continue" to send off your order.

# Album website functions

You may choose from simple HTML pages and Flash designs for your album website. Not only the appearance will change, but the scope of functions available will also be different.

# Functions that are available to you and your guests on Flash pages:

- Actions: All album slideshows may be exported as HTML code and integrated on the target pages (e.g. myspace.com) as a nice slideshow.
- Options: Different properties of the album show may be set with regard to display duration for photos, display of deatils, and repetitions.
- **Prints**: Prints of images in your album may be order to your home via MAGIX Online Print Service.
- **Display for social bookmarking services**: Here you can see the guest and owner login. Social bookmarking services are displayed directly below this so that your guests are able to add your album website to their online bookmarks quickly and easily. Guests advertise your photos with these bookmarks.

# Flash design screen

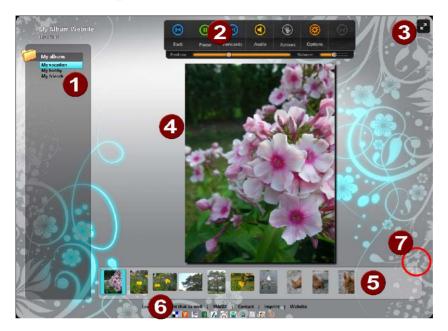

- **Album list**: All of the albums that you have published will appear here. Albums that are only authorized (on page 31) for certain guests will appear after logging in, and these are indicated with a star.
- **Transport controls with additional functions**: Besides playback and audio functions, you and your guests will see the option to adjust the album slideshow settings, export media, download, and order prints (on page 41), provided these functions have been permitted (on page 33) by you.
- **Fullscreen mode**: For presentation or just to enjoy content in its full size. This is especially suitable for high-resolution photos or videos in HD quality. Album list (left), transport controls (above), and gallery (below) are hidden, but they will appear if you point to the respective area with the mouse.

  Note that you will have to have a DSL connection at least to guarantee completely smooth functionality.
- **Display area**: The contents of the album are displayed here sequentially.
- **Gallery**: All of the album's contents are listed here with small preview images.

- 6 Login & social bookmarking services bar: Here you can see the guest and owner login. Social bookmarking services are displayed directly below this so that your guests are able to add your album website to their online bookmarks quickly and easily. Guests advertise your photos with these bookmarks.
- Activate gallery mode: If you would like to get an overview of the contents of an album at a glance, then activate gallery mode. Double clicking on an image or on individual arrows will access standard mode again (playback mode).

#### **Functions console**

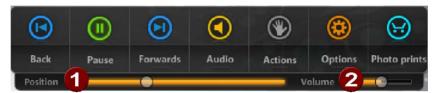

Back & forwards

Go to the previous (back) or next title (forwards) in

the album.

Pause

When an album is opened, the album slideshow will

start automatically. If you would like to stop, then

click "Pause". Click again to restart.

**Audio** 

If a lot of music tracks are contained in an album, then they will be displayed in the audio player to control playback. Volume may also be adjusted here (2) and the playback position in the song may be

moved forwards or backwards (1).

**Actions** 

You may allow your guests to publish photos from your albums on other websites. Downloading individual images may also be permitted (on page 31)

\_

**Options** 

The properties of the album show may be changed

under "Options".

**Prints** 

If you have allowed this in MAGIX Online Medien Manager, then your guests may order your pictures as prints (on page 41) and have them sent to them

at home.

# **HTML** design screen

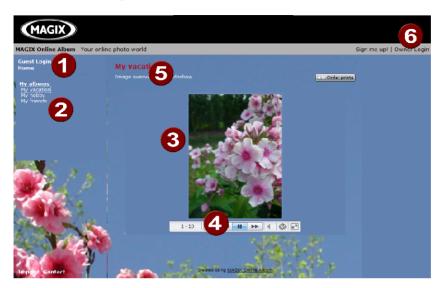

- **Open guest login and homepage**: If you invite someone to your album website, then your guest will be able to log in at this point and view authorized albums (on page 33).
- **Album list**: All of the albums that you have published will appear here. Albums that are only authorized for certain guests will appear after logging in, and these are indicated with a star.
- **3 Display area**: The contents of the album are displayed here sequentially.
- Transport control, volume controls & fullscreen mode:
  This bar appears (also in fullscreen mode) if the mouse is pointed at the lower edge of the screen in the display area.
- Image overview or slideshow: Guests to your album website may switch here between album displays.
- **6 Owner login**: Click here to log in to your Control Center.

# **MAGIX** services in detail

# **MAGIX Website Maker**

Not only is Internet surfing easy! Thanks to MAGIX Website Maker creating websites also becomes child's play!

### This service offers:

- Your desired domain (www.desiredname.com) and a subdomain (http://your-name.magix.net/website).
- 250 MB memory space with 5 email accounts, 1 GB each.
- Website Maker with website templates, intros. Also animations, text effects, form and design objects, picture and graphic templates, and buttons. And everything without any ad banners!
- Photo (\*.jpeg), video (\*.wmv) & music (\*.mp3) options.
- Additional software: MAGIX web mail for managing your email inbox.

MAGIX Website Maker offers 3 months of free, non-binding service. This way, you have enough time to find out everything about MAGIX Website Maker and all existing possibilities for editing and managing your homepage.

# MAGIX Website Maker offers everything for the perfect Flash® website:

- **Design templates**: Numerous high-quality website templates in the latest professional Flash® design with pre-finished, customizable subpages, start pages, profile pages, photo pages, video pages, and much more.
- Text & text effects: Freely positionable text fields with fantastic fonts and animated text effects can be added and individually formatted with ease.
- Multimedia content: Select your favorite photos, spectacular slideshows, videos and an online video player with your own background music, or integrate it all as an online music player with playlists.
- **Decorative elements**: Attractive design objects, plenty of vector shapes, background images, buttons, and much more offer more possibilities for designing unique websites than ever.
- **Animation objects**: Large selection of dynamic, impressive animation objects for breathtaking, moving websites.
- Links: Easily add links to your own or external websites.

 Top extras: Enhance your website with a visitor counter, guest book, contact form, and many other useful extras.
 Export function: Conveniently add individual components of your

website (e.g. video player, slideshow, online music player) or even the entire website to external sites as an embedded website.

### Proceed as follows:

After registering your desired domain, you can start creating your website right away.

- 1. First, select a design for your website in MAGIX Website Maker
- 2. If you would like to place an intro (start animation) at the start of your domain, select your intro as a next step.
- Now you can replace the mock text with your own text as you see
  fit. All free-standing elements on all webpages can also be moved
  as you please. To do so, click to select the element and move it
  using your mouse.
- 4. Once everything is just how you want it, you can put your page online, so that your domain can be accessed.

# **MAGIX Online Print Service**

MAGIX Online Print Service lets you order paper prints and photo gifts (t-shirts, mugs, etc.) directly from within MAGIX programs such as MAGIX Online Medien Manager or via www.magix.com. Upload your photos with a click and have the developed photos delivered to your home within days.

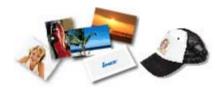

# Order photo prints and gifts

Order real paper prints or great photo gifts straight from your MAGIX Online Album and have them delivered directly to your home or pick them up (no shipping costs) from your nearest photo developer.

Delivery usually takes 2 - 3 days.

More about MAGIX Online Print Service

- Order your valuable digital photos in impressive quality on premium photo paper from a digital photo printing specialist
- Brilliant prints on premium photo paper in all formats
- Impressive picture quality; true-to-color for up to 100 years
- Huge selection of great photo gifts (t-shirts, mugs, calendars, and much more)
- Includes MAGIX Photo Manager for conveniently ordering your photos
- Real prints and great photo gifts of your digital pictures it's that easy

## 1. Select photos

Take your time and select your favorite photos from the program and optimize them for best results. Remove redeye, enhance colors and contrast, and much more. All offline and on your PC!

Then simply select MAGIX Online Print Service from the "Online" menu and "Send selected".

## 2. Select format and quantity

Now select the desired number and the image format (e.g. 10x15) or photo gift (mug, t-shirt). Do you have a voucher? Then click on "Use voucher" and enter your voucher code.

# 3. Specify zoom

One great option is the crop function for your prints. To use it click on the button "Edit photo". Here you can set the format (small 2:3 or digital 3:4) you would like for your photos.

You can see how your photo prints will look in the preview window. Using the selection frame you can crop your photos individually.

#### 4. Submit order

Once you have made all your settings click on the "Submit order" button. Now all you have to do is enter your details and the type of delivery. Your order will now be dispatched online.

You will now receive an order confirmation by email including a link where you can find up-to-date information about your order anytime.

### **Delivery straight to your doorstep**

Have your prints and photo gifts conveniently delivered straight to your doorstep or pick them up from a photo retailer close to you to save postage. Orders usually take 2-3 days.

# magix.info

**Share your knowledge & get answers** This MAGIX service offers you and the MAGIX Community at large a central platform for exchanging knowledge, photos, videos, and music, for discussing and evaluating, for communicating with one another, for presenting yourself, and networking with other members.

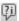

You will find the sections "Questions & Answers", "Show & Discuss", "Online Training", and "Chat" where you can play an active or passive role in the MAGIX Community. For this there's not only the www.magix.info http://www.magix.info/uk portal, but magix.info directly in your product.

## Ask questions online

If you have questions or problems with your MAGIX program or you're looking for tips & tricks concerning multimedia, then you're at the right place.

# Display all questions & answers...

Use the questions which other community members have asked and the collective knowledge of the answers to improve your own working methods, to solve problems, and to get to know the details of MAGIX Online Medien Manager.

## Launch the online training center

Learn not only theoretically, but also practically what the program is capable of: "learning by doing", quickly and uncomplicated.

# Let your friends view the contents of your MAGIX.info screen over the Internet on their PCs.

Ideal for viewing photos and videos together or for receiving support for questions arising during your creative workflow while using the program (a licensed client will be installed for this purpose).

# **Catooh - the Online Content Library**

Catooh provides you with high-quality photos, videos, and music for every theme, expanded by intelligent iContent with professional Soundpools, DVD menu templates, and brilliant MAGIX ShowMaker styles to help you make your photo, video, and music projects reality. All of this is available directly from your MAGIX software.

Just choose "Online" from the menu "Catooh" to set up an Internet connection.

Browse through the thematically sorted categories or view the results directly by entering a keyword. After downloading, you can drag the objects from the Media Pool directly into your arrangement.

**Tip**: Read the introduction online http://rdir.magix.net/?page=JRF6LASAR2Z3!

# **MAGIX Blog Service**

YOU make the news – Create you own online journal with MAGIX Blog Service!

Easy to use and lightning fast – Design your own online journal (blog) however you want: Categories, keyword for quick searching, calendar, archiving, and much more. No HTML knowledge required!

Create an account and add up to 5 individual blogs; you decide what your subdomain should be (http://your-name.magix.net/blog) – all without any banners.

**Spam guard:** Captchas make the commenting function even more secure against spam and comments which come from IP addresses or contain links that are listed in different blacklists.

**Manage it:** MAGIX Blog Service lets you invite authors for your blogs to work together on their growth. Up to 10 authors can work together on a single blog. Every editor can be assigned specific rights: Editor and chief editor - entries by an editor must be authorized by the chief editor before going live. The chief editor does not require any authorization!

**Webspace:** All media that you use in MAGIX Blog Service is managed in the storage space for MAGIX Online Album. If you still don't have MAGIX Online Album, then you will receive a free album with 500MB worth of space when you register for the blog service. Upgrade to classic subscription with 2,000 MB, or you can switch to the premium service with 5,000 MB of memory at any time for a small fee.

# **Glossary**

# В

#### **Browser**

A browser (also known as web browser, or Internet browser) is a computer program that displays websites. The best-known browsers are Internet Explorer, Firefox, Safari, and Opera.

# C

### CC

CC stands for "Connectivity Co-ordination" and describes how the change of a domain name from one provider to another occurs (domain transfer).

# D

#### **DNS**

The abbreviation DNS stands for Domain Name Service and refers to a provider of Internet services that registers domain names for customers.

#### **Domain**

A domain is the website's Internet address. It consists of the name of the Internet protocol (usually http://), the computer or network name (such as www), the second-level domain (such as magix), and the top level domain (such as .com, .net).

Altogether we have: protocol://networkname.second-level-domain.top-level-domain (such as "http://www.magix.com").

Domains are allocated by a country's so-called NIC (Network Information Center). In Germany the DENIC is responsible for the release of domains. MAGIX takes care of this registration and technical maintenance of your domain as well as the webhosting of your site (created with MAGIX Website Maker).

#### **Domain transfer**

See CC. If you already have a domain, you can move it from your previous provider to another provider.

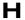

#### HTTP

Stands for "Hyper Text Transfer Protocol" and is used for transferring websites onto the Internet (from web server to the browser). For this reason, the abbreviation http:// always comes before the Internet address. This is automatically inserted and does not have to be entered when entering the Internet address.

### **Hyperlink**

Hyperlinks (or in short "links") are references to other websites/online documents (or other computer networks). They build the base of the World Wide Web (WWW) as it is only via these hyperlinks that networking or interlinking between the billions of website out there is actually possible.

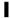

#### IMAP

Stands for Internet Mail Access Protocol and is an advanced procedure used for receiving emails.

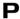

#### POP3

Stands for Post Office Protocol (version 3) and is used in standard email programs for receiving email (for example, Outlook Express). POP3 enables email to be collected by the provider's email server and loaded into your email program.

#### Provider

A provider or ISP (Internet Service Provider) offers Internet services like webhosting or domains (DNS). In relation to the MAGIX Website Service, MAGIX is the provider.

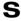

### **SMTP**

Stands for Simple Mail Transfer Protocol and enables the exchange of emails across computer networks.

#### Social bookmarks

Internet users are able to use a wide variety of community indexes for online content. For site sthat users find interesting, an online bookmark may be added to the user's account for sharing. This list of

bookmarks is made available to other users so that the bookmarks it contains may be quickly opened and discovered by others.

#### Subdomain

The independent area of a domain is called the subdomain. The name of the respective subdomain is written before the domain name. The MAGIX domain looks like this: http://www.magix.net. A possible subdomain could therefore be "http://your-name.magix.net". You can create as many of these as you like.

# T

### **Top-level domain**

Top-level domains (TLD) are always those separated by a dot at the end of an Internet address (for example, "http://www.magix.com" < here, .com is the top-level domain). Among these are also country top-level domains, such as .co.uk, .us, .de as well as so-called generic top-level domains like .net, .org, .biz, and so on.

### Traffic

Traffic (data transmission) occurs within your MAGIX Website Service as soon as data is transferred across the Internet: for example, when uploading or downloading files to your website or when someone else opens your website.

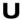

#### URL

URL stands for Uniform Resource Locator and describes where a source can be found online (for example, a website). The address or the path to the storage location of a file on your computer is known as a URL. Often the term URL is used as a term for the domain. The URL for the MAGIX website is: http://www.magix.com

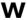

#### Webhostina

This means that an Internet Service Provider makes domains and webspace available to its customers. With the MAGIX Website Service, MAGIX provides webhosting to its customers.

#### Webmail

Webmail enables the customer to view and receive the contents of their email inbox without having to install email software on their computer. Customers of the MAGIX Website Service can use MAGIX Webmail for this.

#### Webmaster

A webmaster is responsible for the administration and maintenance of a website. Often, the webmaster is also the owner of the website as well as the domain that belongs to it. Once you have registered a domain in the MAGIX Website Service, an email account will automatically be set up, for example:

"mailto:webmaster@domainname.com".

#### Webserver

Webserver refers to the computer on which your host saves your website's pages and which makes your pages accessible on the Internet 24-hours a day.

### Website / webpage - what is the difference?

A website is composed of many webpages. A website is characterized by a uniform navigation and graphic design.

A webpage (or an Internet page) is a document that can be called up by a program (e.g. a web browser) from a web server and presented on a computer screen. As a minimum, webpages consist of structured text and multimedia elements like images or animations. Every page can be addressed at least through one URL.

#### www

Stands for "World Wide Web" and is the most used service of the Internet. On the WWW, web browsers (for example, Internet Explorer) are used to display information via websites. The process is colloquially called "Surfing the Internet".

# Index

| 3                                                                                                    |
|----------------------------------------------------------------------------------------------------|
| 3 steps to creating your Online Album16                                                                                                    |
| A                                                                                                    |
| Access management for individual albums31Add background music38Adjusting the album website's design34Album settings for all albums37Album website functions42Allow/Forbid actions for guests33                                                                                                    |
| В                                                                                                    |
| Browser                                                                                                    |
| C                                                                                                    |
| Catooh – the Online Content Library       50         CC       52         Contact       21         Contact management       37         Control Center - Overview       19         Control Center functions       19         Copyright       2         Create albums & folders       26         Create an ecard       40 |
| D                                                                                                    |
| Display       29         DNS       52         Domain       52         Domain Service       23         Domain transfer       52                                                                                                    |
| Ecard and photo email                                                                                                    |
| Fmail 23                                                                                                    |

| F                                                                                                    |
|----------------------------------------------------------------------------------------------------|
| Features                                                                                                    |
| G                                                                                                    |
| Google AdSense23                                                                                                    |
| н                                                                                                    |
| Help & Support       21         Hide album from general public       31         High-quality album designs       34         HTML design screen       45         HTTP       53         Hyperlink       53 |
|                                                                                                    |
| IMAP53Improved upload12Individual background music13Introduction11Invite friends17                                                                                                    |
| L                                                                                                    |
| Login for guests without an email address33                                                                                                    |
| M                                                                                                    |
| MAGIX Blog Service                                                                                                    |

MAGIX services in detail......46

| MAGIX Website Maker                  | 46  |
|--------------------------------------|-----|
| magix.info                           |     |
| Manage folders & albums              | 27  |
| Menu                                 | 38  |
| Menu albums                          | 28  |
| More about MAGIX                     | 8   |
| N                                    |     |
| •                                    |     |
| New album design templates           | 12  |
| New and improved interface           | 12  |
| New password protection              | 12  |
| 0                                    |     |
|                                      |     |
| Online Album                         |     |
| Order photo prints                   | 41  |
| P                                    |     |
|                                      |     |
| POP3                                 |     |
| Preview mode                         |     |
| Provider                             | 53  |
| Q                                    |     |
|                                      |     |
| Quick start                          | 14  |
| S                                    |     |
|                                      |     |
| Select album design                  |     |
| Send photo emails                    |     |
| Settings                             |     |
| Simple designs                       |     |
| SMTP                                 |     |
| Social bookmarksStart                | 53  |
| After registering MAGIX Online World | 1/1 |
| Subdomain                            |     |
| Support                              |     |
| Supported formats                    |     |
| System requirements                  |     |
| System requirements                  |     |

# T

| Toolbar       24, 29         Top-level domain       54         Traffic       54 |
|---------------------------------------------------------------------------------|
| U                                                                               |
| Upgrade now                                                                     |
| W                                                                               |
| Web address                                                                     |
| Webhosting                                                                      |
| Webmaster                                                                       |
| Website / webpage – what is the difference?55                                   |
| Website Maker                                                                   |
| What's new?                                                                     |